# 9.1.1 Editors - UV Editor - Header - Header Tools and Options

## **Table of content**

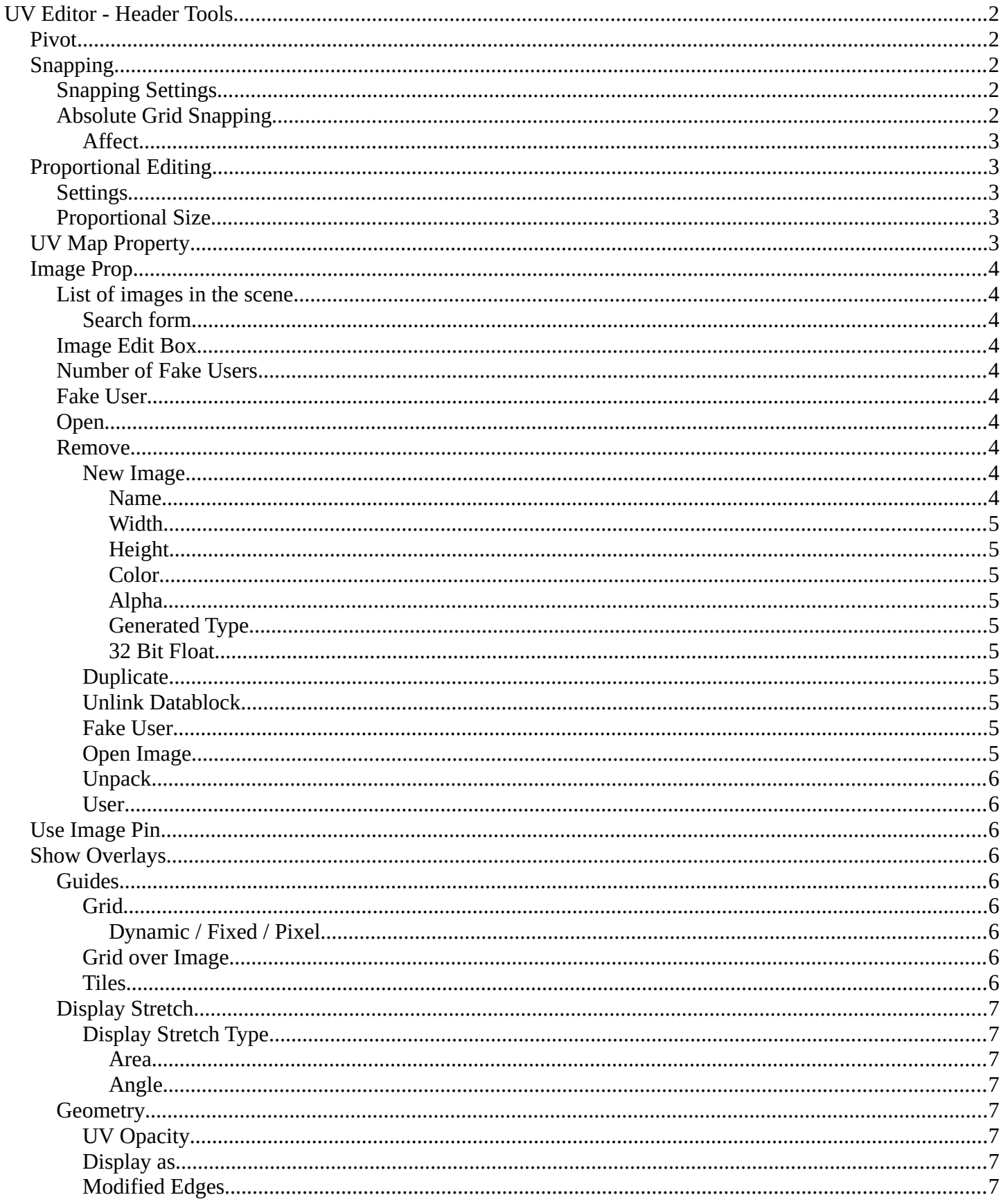

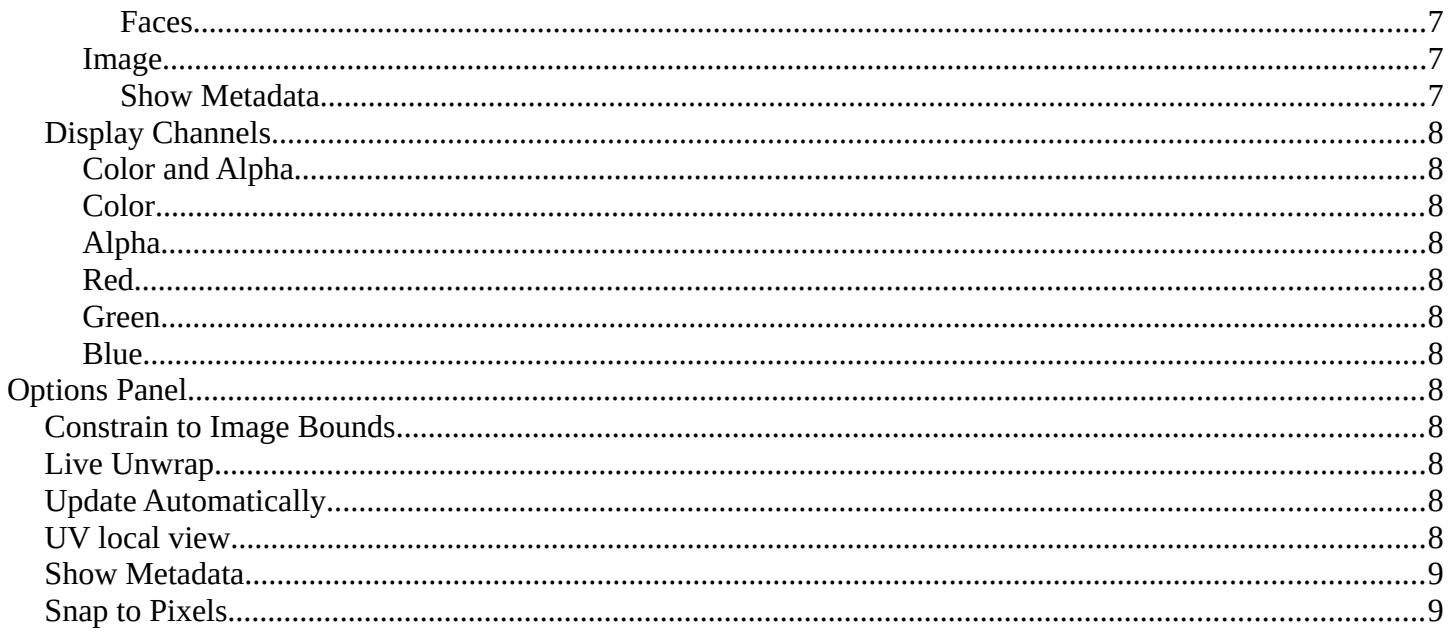

## <span id="page-1-0"></span>**UV Editor - Header Tools**

The header contains several tools, dependent of what you do and what tool set is selected.

 $\begin{bmatrix} \cdot \\ \cdot \end{bmatrix}$   $\vee$   $\begin{bmatrix} \mathcal{O} \\ \mathcal{O} \end{bmatrix}$  UVMap  $\blacksquare \backsim$  Untitled  $\Box + \equiv \times \circ \qquad \Box \vee \quad \boxtimes \circ \qquad \text{Options } \vee$ 

## <span id="page-1-1"></span>**Pivot**

What pivot point to use for selected elements.

When you rotate or scale an UV patch, or a group of vertices/edges/faces, you may want to set the pivot point to a specific location of the selection. The names should be self explaining.

## <span id="page-1-2"></span>**Snapping**

Activate snapping when transforming an element.

Snapping can be temporarily activated by holding CTRL key. So no need to turn snapping on and off all the time.

### <span id="page-1-3"></span>**Snapping Settings**

You can snap to various scene elements. This menu allows you to define to which other elements the current active element should snap to. The names should be self explaining. Increment snaps by a grid unit.

### <span id="page-1-4"></span>**Absolute Grid Snapping**

Absolute grid alignment while translation, based on the pivot center.

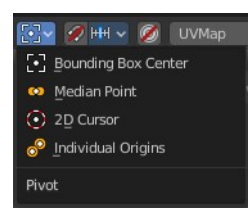

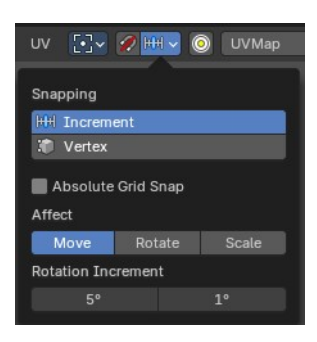

### <span id="page-2-0"></span>**Affect**

Adjust what transform methods should be affected by snapping.

### **Rotation Increment**

Snap in adjustable incremental steps.

## <span id="page-2-1"></span>**Proportional Editing**

Enables proportional editing.

Proportional Editing is a way of transforming selected elements (such as vertices) while having that transformation affect other nearby elements with a falloff. For example, moving a single vertex will move unselected vertices within a given range. And the falloff means that selected vertices that are closer to the selected vertex will move more than those farther from it.

## <span id="page-2-2"></span>**Settings**

The settings appears when you activate Proportional Editing. Choose between different falloff methods for the proportional editing. The settings hides when proportional editing is off.

## <span id="page-2-3"></span>**Proportional Size**

When proportional editing is on then you will see a black circle around the selection that defines the influence area of the proportional editing.

This value can be adjusted with the scroll wheel, the page up and page down hotkeys, and in the last operator panel of the transform tools.

<span id="page-2-4"></span>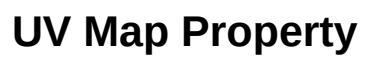

A mesh can have more than one UV map. You create them in the Properties editor in the Object Data Properties tab in the UV Map Panel.

The property in the header allows you to

switch to another UV map, and to rename the UV map.

UVMap.001 UVMap UVMap.001 LIVMan 002

UVMap.003

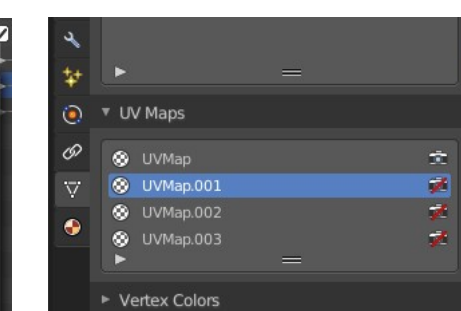

 $\frac{1}{1}$ 

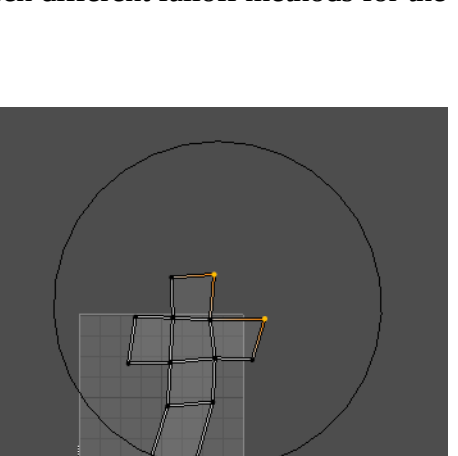

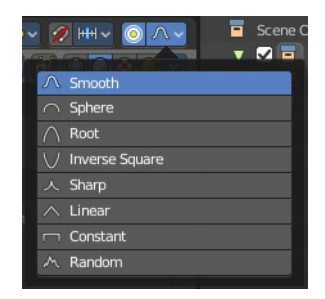

## <span id="page-3-1"></span>**Image Prop**

This property contains the list of loaded images. When no  $\rightarrow +$  New  $\rightarrow$  Open image is loaded then it displays the New and Open Buttons. When an image exists then it displays the name of the currently selected image.

From left to right ...

 $\boxed{2}$  Untitled  $\boxed{0 + \equiv x}$ 

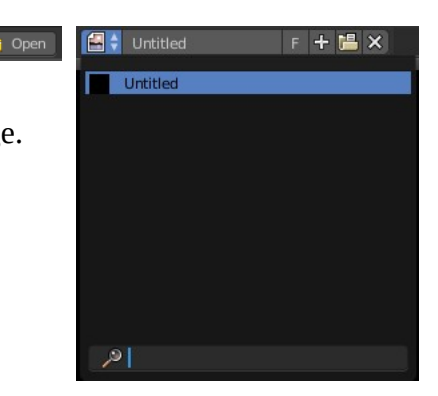

#### <span id="page-3-2"></span>**List of images in the scene**

This is a list of the images in the scene. This list allows you to switch to other images.

#### <span id="page-3-3"></span>*Search form*

Search for specific images.

#### <span id="page-3-4"></span>**Image Edit Box**

Read the name of the currently selected image. And you can rename the image here too.

#### <span id="page-3-5"></span>**Number of Fake Users**

In case this file has a fake user assigned, then this number displays the number of fake users.

#### <span id="page-3-6"></span>**Fake User**

Wit this button you assign a fake user to this selected image.

Data, like images, that is not longer linked to anything else gets removed when you save and reload a scene. Bforartists has the concept of fake users to go around this behavior. An image with a fake user is in fact linked to something. And so it is not lost when you save and reload the scene.

#### <span id="page-3-0"></span>**Open**

Open a new image.

#### <span id="page-3-7"></span>**Remove**

Removes the image.

#### <span id="page-3-8"></span>*New Image*

Create a new image.

Creates a new image. You will get a dialog where you can define settings for the new image.

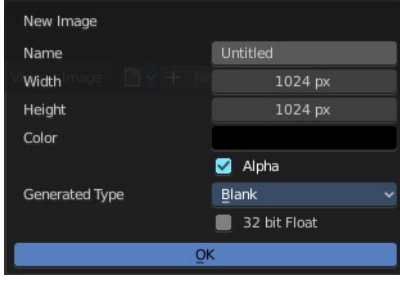

#### <span id="page-4-0"></span>**Name**

The name of the new image

#### <span id="page-4-1"></span>**Width**

The width of the new image.

#### <span id="page-4-2"></span>**Height**

The height of the new image.

#### <span id="page-4-3"></span>**Color**

Adjust the color of the new image. A click will call a color picker.

#### <span id="page-4-4"></span>**Alpha**

Check this checkbox if the new image should have an alpha channel.

#### <span id="page-4-5"></span>**Generated Type**

Here you can define what kind of texture you want to create.

Blank is one plain color.

UV Grid is a checker texture in black and white.

Color Grid is a colored checker texture.

#### <span id="page-4-6"></span>**32 Bit Float**

Check this checkbox if the image should be in 32 Bit floating point bit depth per channel. Else it is in 8 bit per channel.

#### <span id="page-4-7"></span>*Duplicate*

Not supported here.

#### <span id="page-4-8"></span>*Unlink Datablock*

This deletes the selected image. Unfortunately not immediately. You need to save the scene and to reload it.

And you need to make sure that it is not linked to anything else. A mesh or a fake user for example. Have a look if there is a number besides the F button. When this is the case then the image has still a user, and so still loads with loading the scene.

#### <span id="page-4-9"></span>*Fake User*

Wit this button you assign a fake user to this selected image.

Data, like images, that is not longer linked to anything else gets removed when you save and reload a scene. Bforartists has the concept of fake users to go around this behavior. An image with a fake user is in fact linked to something. And so it is not lost when you save and reload the scene.

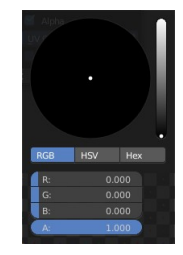

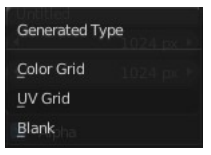

### <span id="page-5-0"></span>*Open Image*

Opens the file browser to load an image.

### <span id="page-5-1"></span>*Unpack*

Unpack packed files to a directory.

### <span id="page-5-2"></span>*User*

The number of users that uses this data. Data with a user number of 0 will be removed with closing Bforartists.

## <span id="page-5-3"></span>**Use Image Pin**

When you select another object. for UV mapping for example, then usually the connected images for this object gets displayed. Use image pin nails the currently selected image so that it stays displayed.

## <span id="page-5-4"></span>**Show Overlays**

#### <span id="page-5-5"></span>**Guides**

#### <span id="page-5-6"></span>*Grid*

Display the ground grid.

#### <span id="page-5-7"></span>**Dynamic / Fixed / Pixel**

Display the ground grid in defined resolution.

Dynamic adapts to the image size.

Fixed uses a fixed grid resolution. The method Fixed reveals x y edit boxes to set up the fixed resolution.

Pixel orients the grid size at the pixel resolution.

#### <span id="page-5-9"></span>*Grid over Image*

Display the grid over the image. This prop just shows when an image is loaded.

#### <span id="page-5-8"></span>*Tiles*

Display more tiles in the viewport than just the one in the 0-1 range. This is needed in conjunction with UDIM tiles.

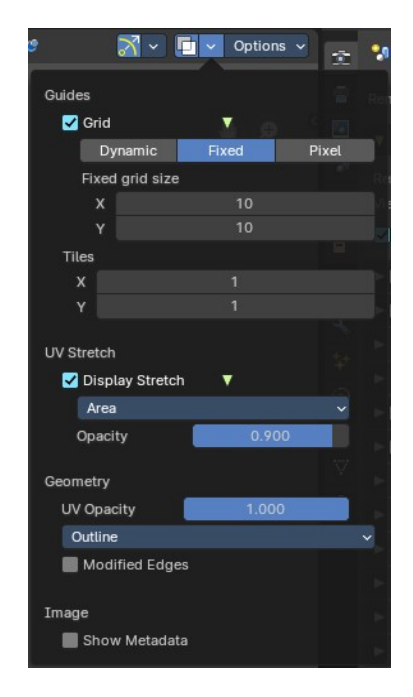

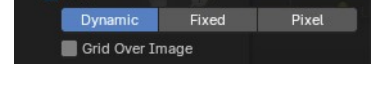

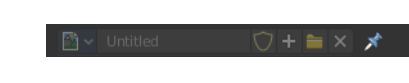

### <span id="page-6-0"></span>**Display Stretch**

Display the uv mapping with different colors, dependant of the stretchiness of the uv mapped mesh. The different colors shows you how distorted the texture at the mesh is displayed. Blue is no stretching. Red is highly distorted stretching.

#### <span id="page-6-1"></span>*Display Stretch Type*

#### <span id="page-6-2"></span>**Area** Calculates the stretch between UV and 3D faces.

#### <span id="page-6-3"></span>**Angle**

Calculates the angular distortion between UV and 3D faces.

#### <span id="page-6-4"></span>**Geometry**

#### <span id="page-6-5"></span>*UV Opacity*

The opacity of the UV wireframe.

#### <span id="page-6-6"></span>*Display as*

How to display the UV wireframe.

#### <span id="page-6-7"></span>*Modified Edges*

Display the edges after the modifiers is applied. Else it shows the edges before the influence of the modifiers.

#### <span id="page-6-8"></span>*Faces*

Show the faces in the UV Wireframe. Not available with Display Stretch since Display Stretch needs to display the faces to work.

#### <span id="page-6-9"></span>**Image**

#### <span id="page-6-10"></span>*Show Metadata*

Display existing metadata in the viewport.

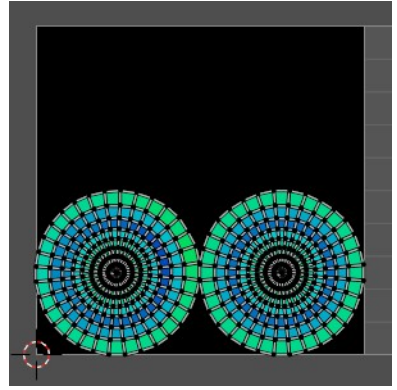

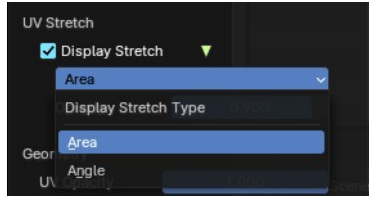

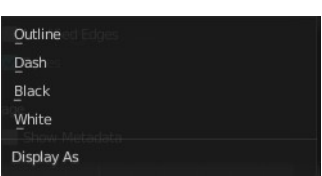

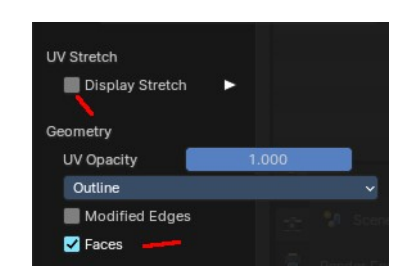

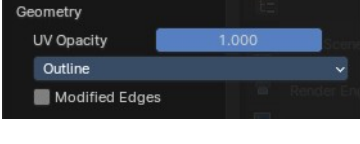

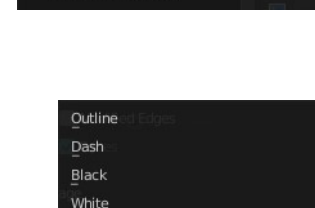

## <span id="page-7-0"></span>**Display Channels**

Adjust what channels of the image gets displayed. It just shows when an image is loaded and active.

### <span id="page-7-1"></span>**Color and Alpha**

Displays the whole image, including alpha channel.

### <span id="page-7-2"></span>**Color**

Displays the whole image, but without alpha channel.

### <span id="page-7-3"></span>**Alpha**

Displays the alpha channel of the image.

#### <span id="page-7-4"></span>**Red**

Displays the red channel of the image.

#### <span id="page-7-5"></span>**Green**

Displays the green channel of the image.

#### <span id="page-7-6"></span>**Blue**

Displays the blue channel of the image.

## <span id="page-7-7"></span>**Options Panel**

### <span id="page-7-10"></span>**Constrain to Image Bounds**

Forces the UV geometry to stay within the image bounds when editing.

### <span id="page-7-8"></span>**Live Unwrap**

Continuously unwrap the selected UV island while transforming pinned vertices.

## <span id="page-7-9"></span>**Update Automatically**

Update other editor windows simultaneously with the changes in the Image Editor.

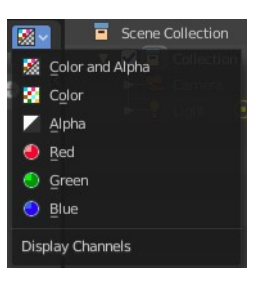

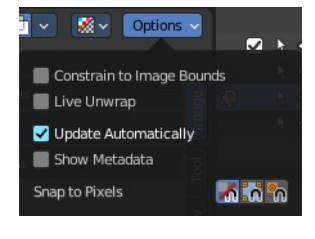

## <span id="page-8-0"></span>**UV local view**

A mesh can have more than one material, and so more than one texture. Display only faces that are assigned to the currently displayed image.

## <span id="page-8-1"></span>**Show Metadata**

Draw Metadata properties of the image.

## <span id="page-8-2"></span>**Snap to Pixels**

Enables the pixel snapping with two methods. Corner or center.